The Client Defined (CL) screen in QCC can be used to track any information needed that is not captured in other Personnel or Payroll screens. TDSD provides a process that updates values on the CL screen based on a csv file with defined and formatted columns. Districts can create csv files and have an Authorized Signer request for TDSD to upload into a sandbox testing environment for district review. Once the CL screen values have been district verified and TDSD has updated in Production, the result is final and *cannot be un-done*. Care should be given when analyzing the data on the csv file prior to requesting CL values be updated.

## **To request TDSD mass updates to the Client Defined (CL) screen**:

- **1.** Submit a request to support.sccoe.org under the QSS Authorized Signer's name or provide approval documentation.
	- a. Enter request under Catalog Items/Enterprise System-Data Import/QCC Data Import
	- b. Read and click OK on criteria screen, then fill in form items.
	- c. Download the .csv file template from the form after selecting Data Import type.
	- d. Only csv files will be accepted.
- **2.** Please follow the formatting of the csv file, do not remove or change any columns.
- **3.** Complete and return csv file to the service request ticket.
	- a. Data provided is the responsibility of the submitter. TDSD will not edit/modify the file provided. If the file provided does not meet the requirements, you will need to resubmit.
- **4.** The request will only be completed when payroll is not being processed.
	- a. TDSD will not process the request the day before payroll is locked and after the payroll pay date. Please refer to the published Payroll Calendar for this information.
- **5.** The file will be uploaded to the sandbox initially.
	- a. Districts can then validate the data that was successfully uploaded. TDSD will let you know as soon as the data on the sandbox is ready for validation.
- **6.** After district data validation on the sandbox, submitter will need to let us know to proceed with the data upload to Production by entering a comment on the ticket.

## **To fill out the csv file:**

1. Determine field on CL screen to be mass populated.

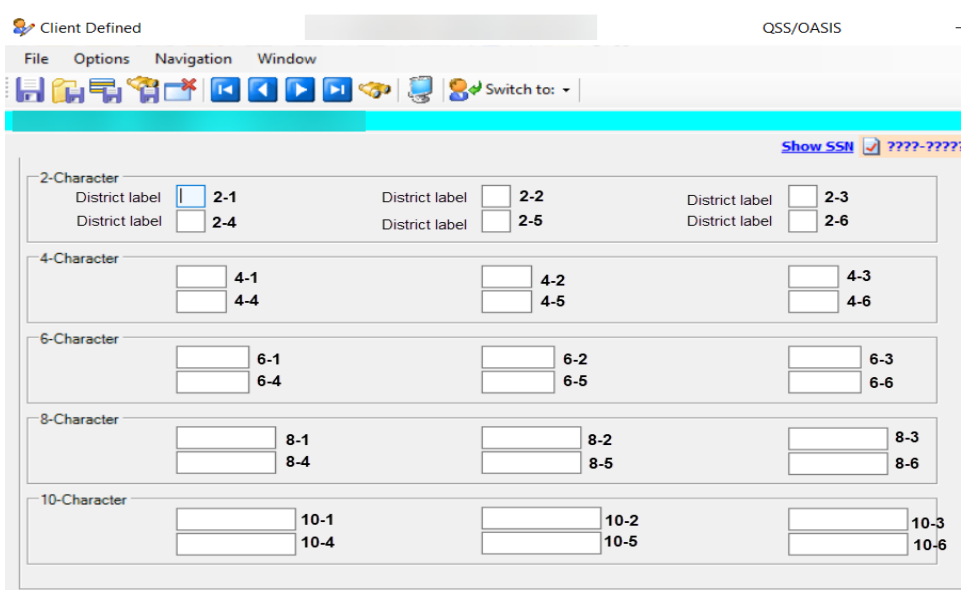

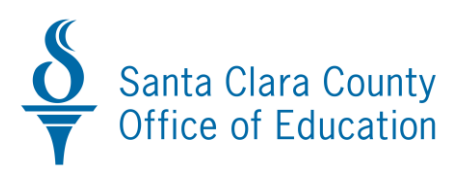

- 2. Enter data on csv file in corresponding column.
	- a. Enter district number
	- b. Enter employee ID
	- c. Locate corresponding column on csv file that matches field on CL table and enter data.

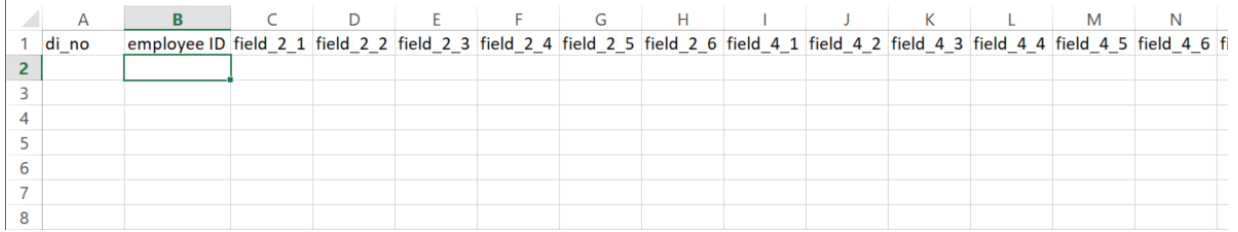

## For Example:

To populate the 4-1 column on the CL screen as shown below, you will populate the **field\_4\_1** column of the csv file.

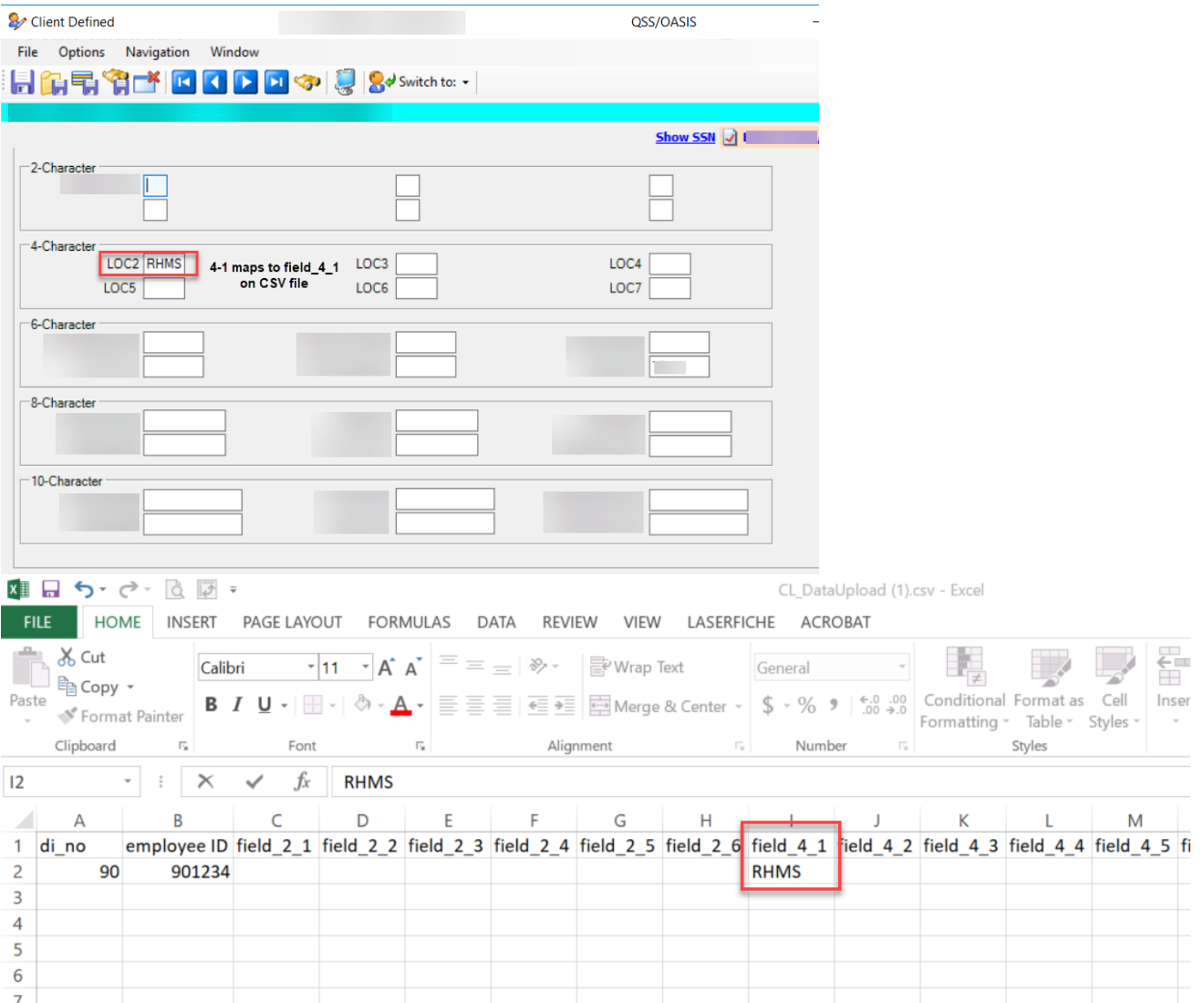